Linee guida per la presentazione della domanda tramite il sistema

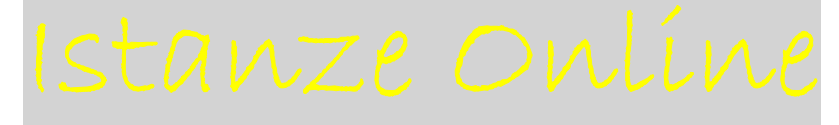

# Art. 34 LR 3/2021 Contributi alle unità abitative ammobiliate ad uso turistico.

www.regione.fvg.it

## Premessa

Il presente manuale contiene:

- **istruzioni tecniche** per operare sul sistema informatico Istanze OnLine, per la presentazione delle domande finanziate di cui al all'articolo 34 della legge regionale 3/2021 (SviluppoImpresa) – Contributi per l'ammodernamento delle unità abitative ammobiliate ad uso turistico.
- La presente guida funge da orientamento per la compilazione della domanda. In caso di  $\sum$ difformità con la normativa di riferimento, prevale quanto disposto da quest'ultima.

# Caratteristiche generali

Il sistema Istanze OnLine (IOL) è un'area accessibile agli utenti che consente di gestire il processo di compilazione e presentazione telematica delle domande.

Il beneficiario accede alla piattaforma con **autenticazione forte,** tramite identificazione digitale SPID, CIE, CRS o CNS.

La modalità di accesso con **autenticazione forte**, ovvero attraverso l'identificazione della persona fisica sulla base dell'identità digitale, consentirà di sottoscrivere la domanda con la sola convalida finale, ai sensi dell'articolo 65 del Codice dell'Amministrazione Digitale (CAD), come illustrato nel prossimo paragrafo.

## Compilazione della domanda

### Esempio di accesso con SPID

Dalla schermata iniziale: cliccare su "Entra con SPID" e selezionare il proprio identity provider, seguendo le indicazioni per autenticazione con SPID di livello 2.

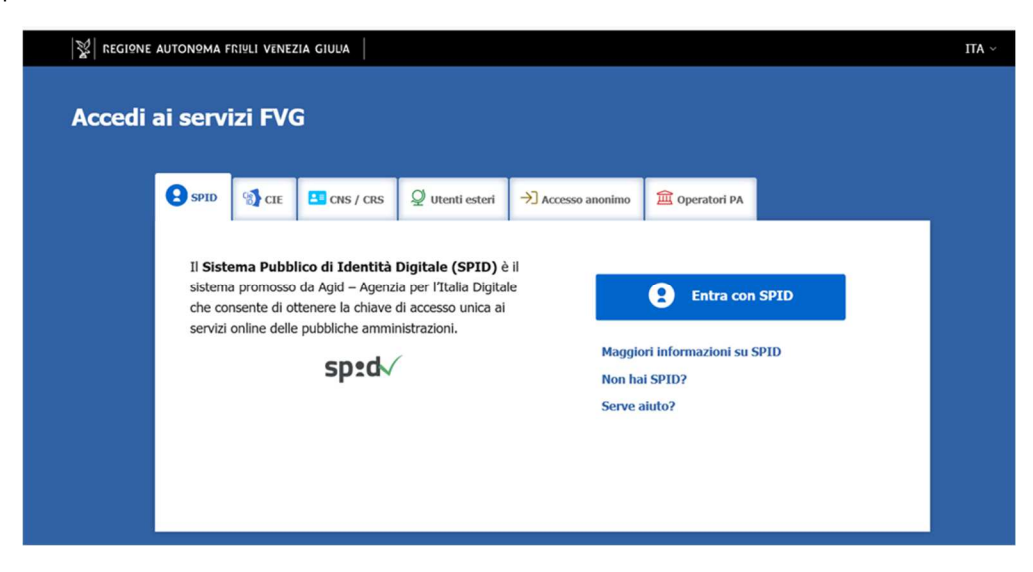

#### Una volta autenticati, compare la seguente schermata

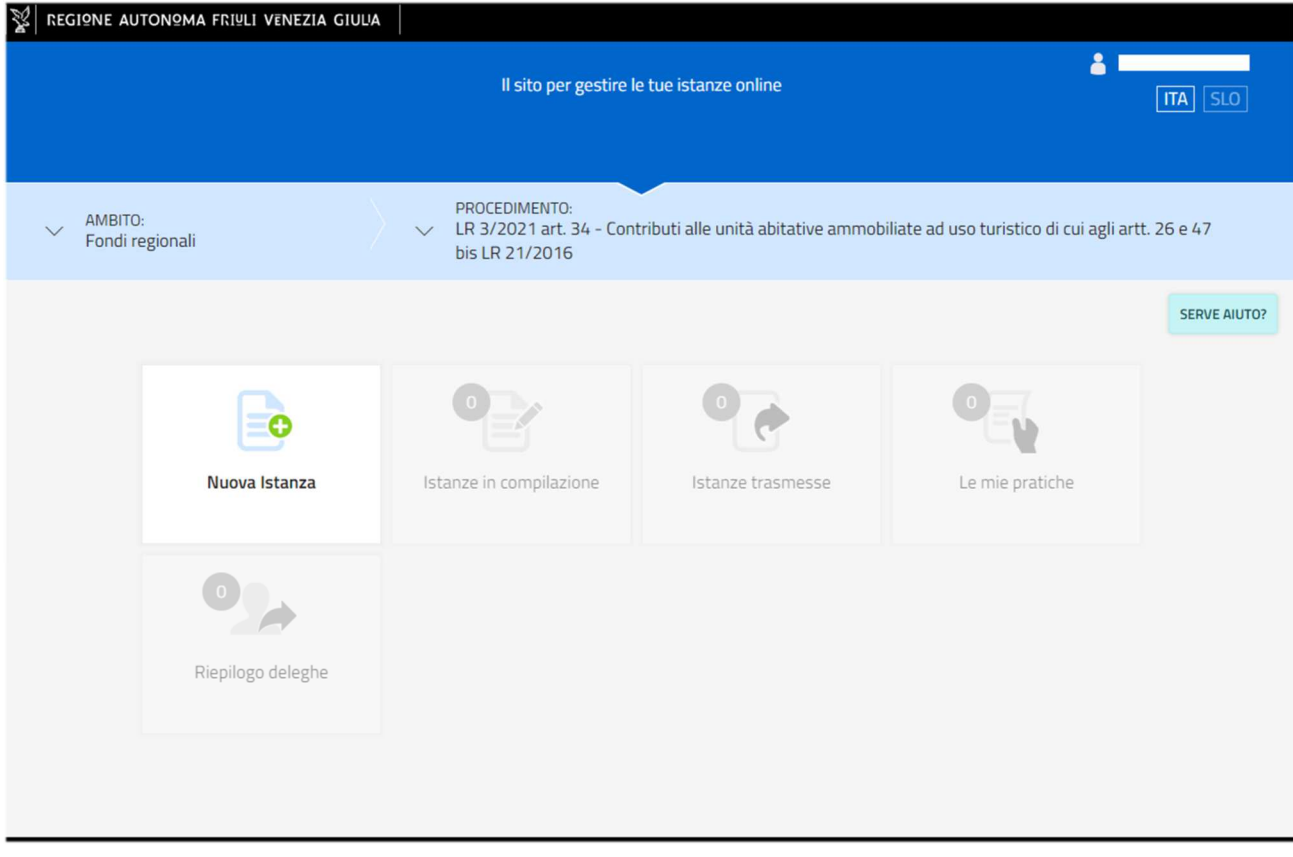

#### Cliccare su "Nuova Istanza" e compare la seguente schermata

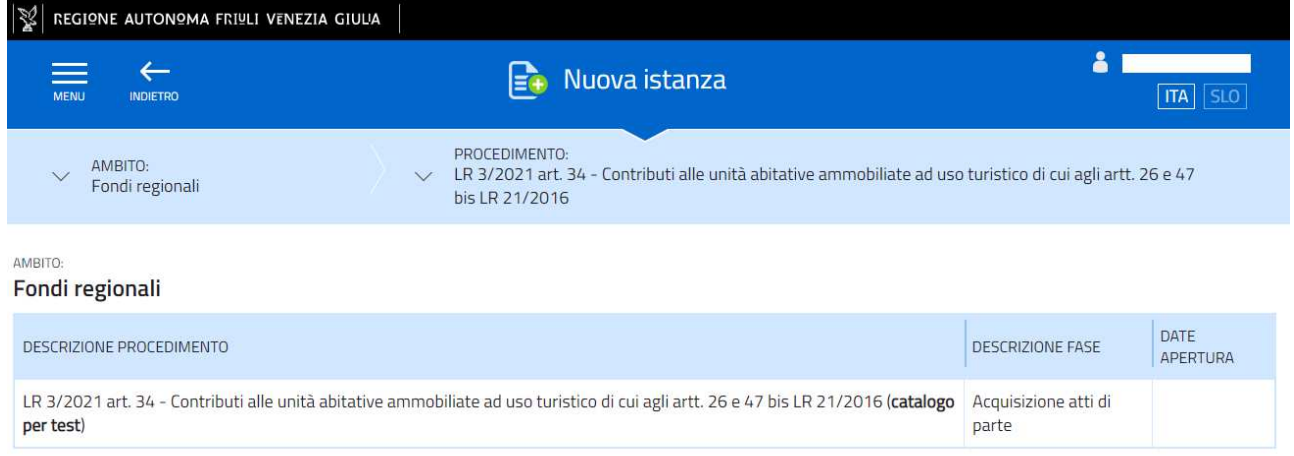

Cliccare sulla descrizione del procedimento "LR 3/2021 art. 34 Contributi alle unità ammobiliate ad uso turistico di cui agli artt. 26 e 47 bis LR 21/2016" e compare la seguente schermata:

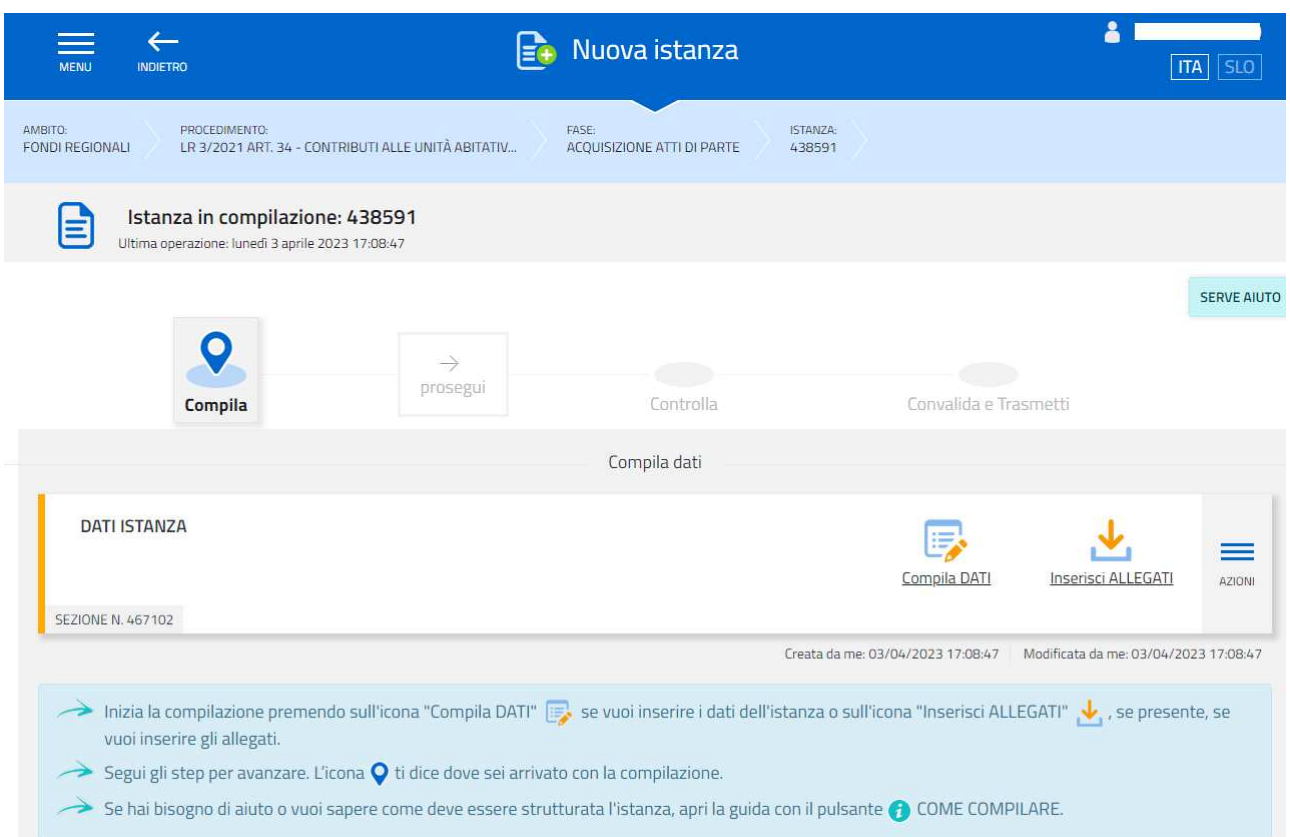

#### Proseguire cliccando su "Compila dati"

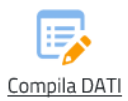

Compilare la **sezione "Anagrafica"** tenendo conto che i dati contrassegnati con l'asterisco sono obbligatori.

**Dovranno essere inseriti i dati del soggetto (proprietario o delegato) che presenta la domanda.** 

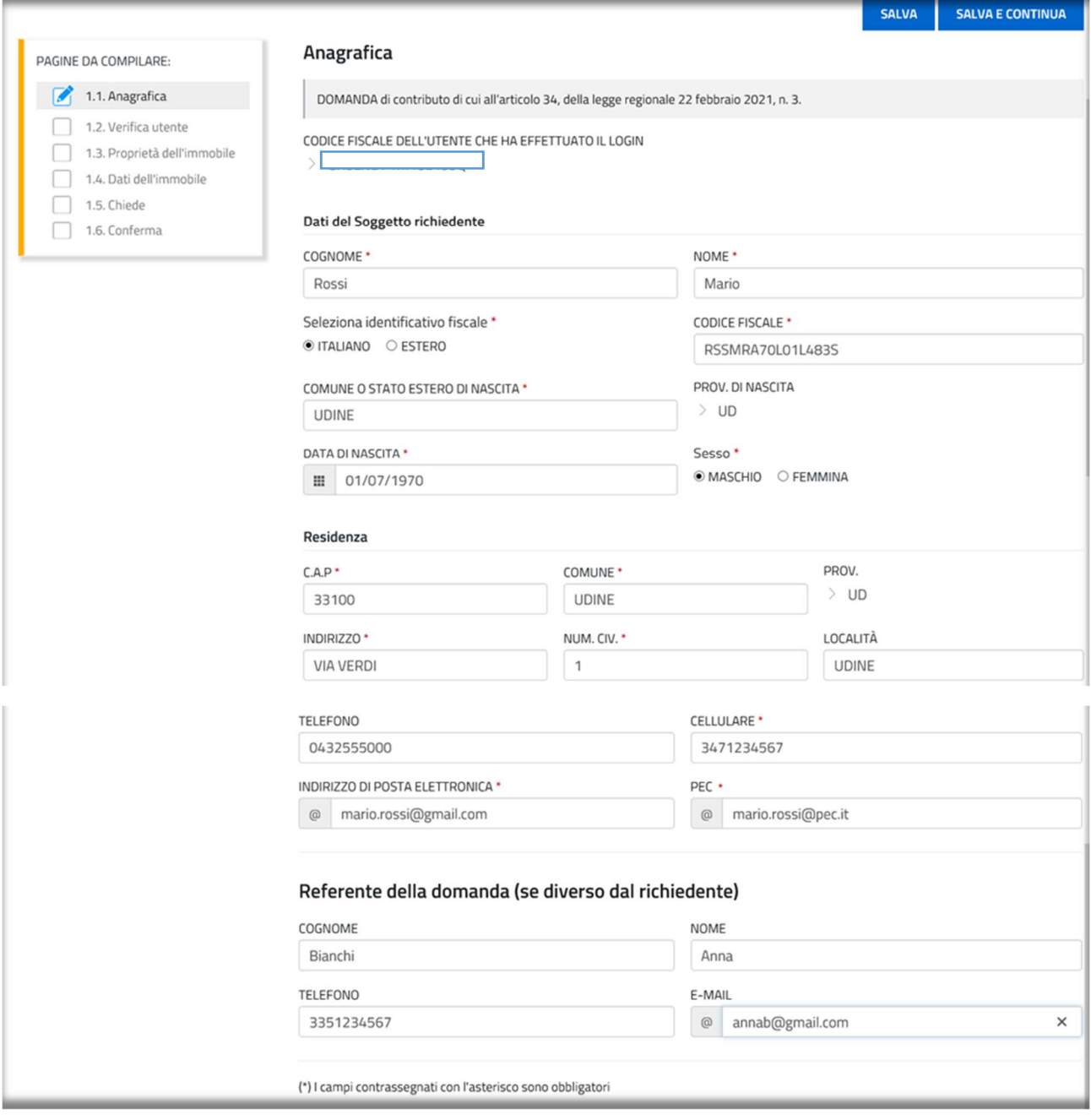

Terminata la compilazione dell'anagrafica, cliccare su

SALVA E CONTINUA

Comparirà la **sezione "Verifica utente"** da cui risulta il controllo operato dal sistema in merito alla corrispondenza dei dati inseriti in anagrafica con il proprietario delle credenziali d'accesso (SPID, CIE, CNS. CRS).

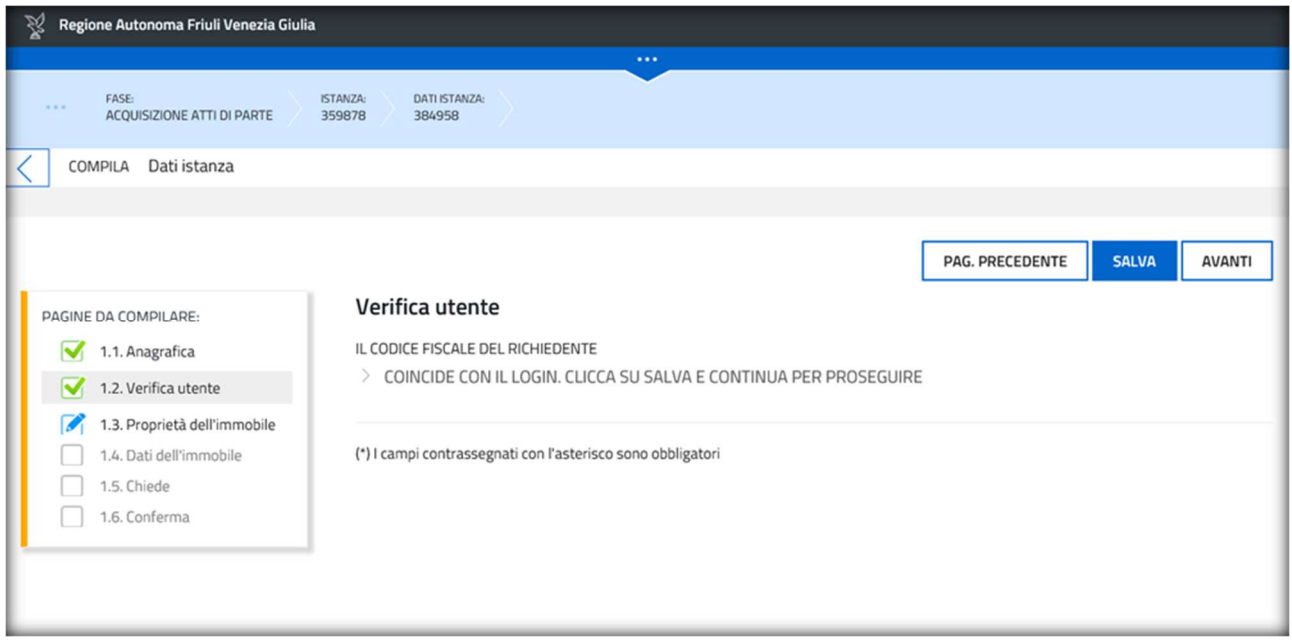

Qualora i dati non corrispondano, il sistema segnalerà che IL CODICE FISCALE DEL RICHIEDENTE NON COINCIDE CON IL LOGIN e sarà necessario ritornare alla sezione "Anagrafica" per correggere i dati.

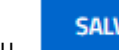

Cliccare su e proseguire con la **sezione "Proprietà dell'immobile"** e selezionare la corrispondente voce del menu a tendina (Proprietario, Comproprietario, Soggetto delegato)

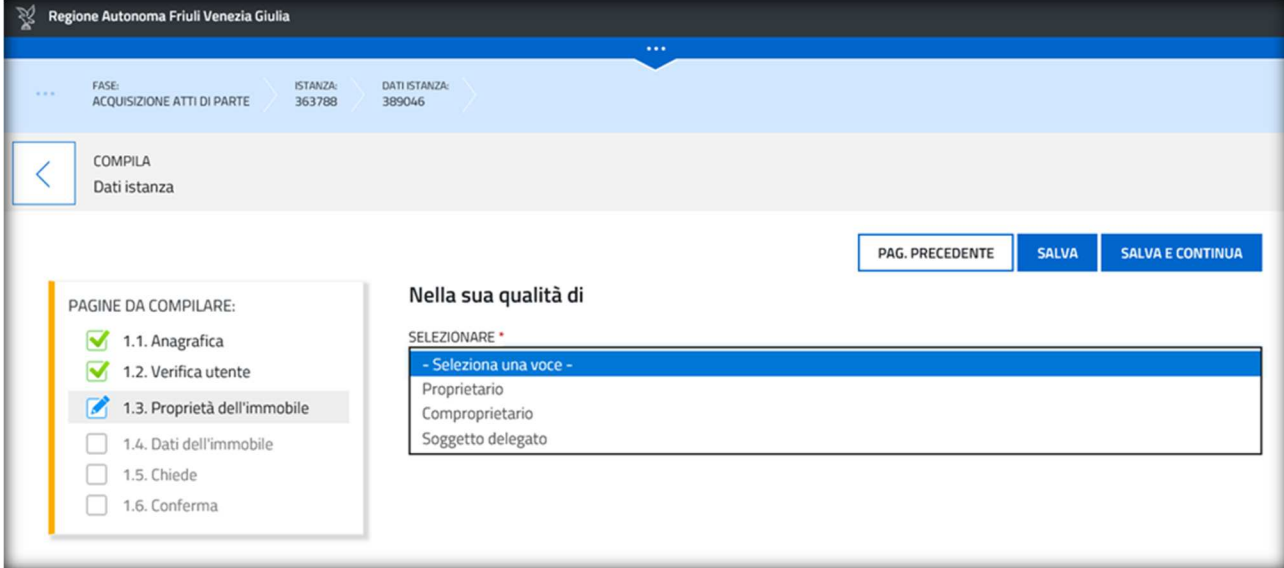

Qualora venga selezionato "Comproprietario", cliccare sul tasto "AGGIUNGI" e inserire i dati richiesti (nome cognome e codice fiscale)

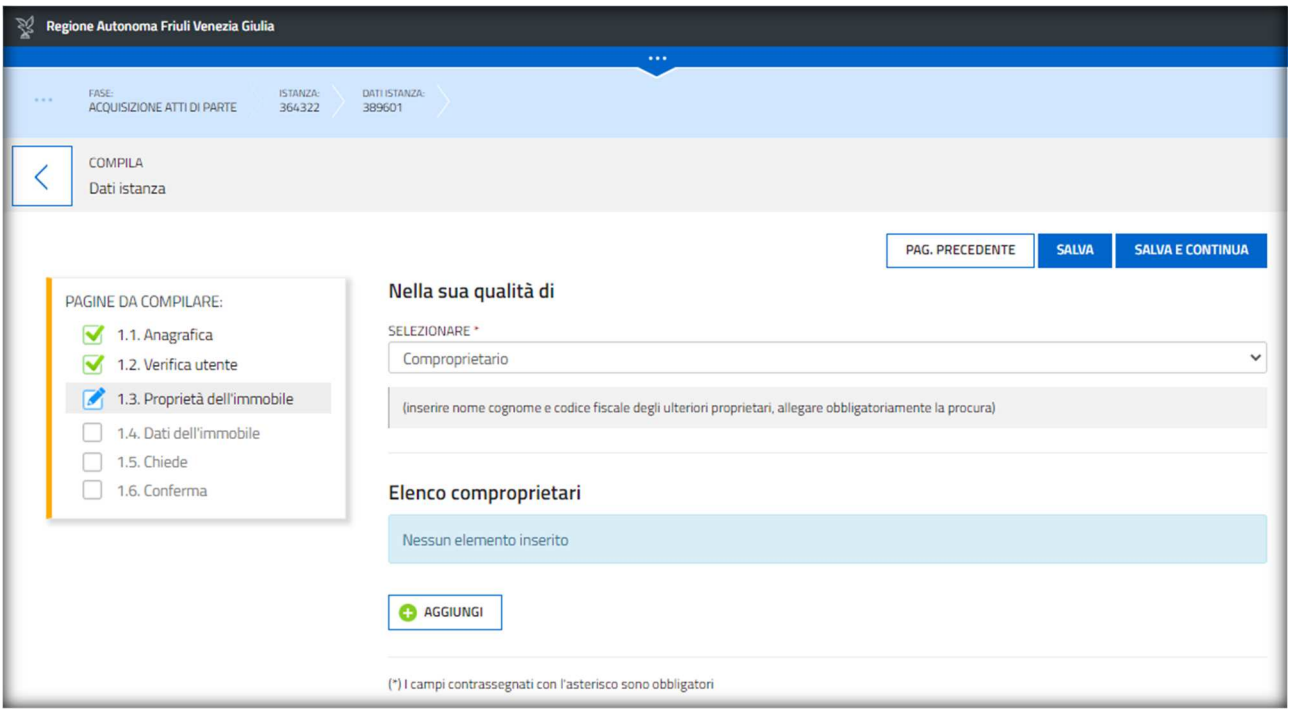

Cliccare su **e province con morale e** proseguire con la compilazione della **sezione "Dati dell'Immobile"** e inserire l'indirizzo dell'immobile oggetto della richiesta di contributo e dati catastali o del tavolare.

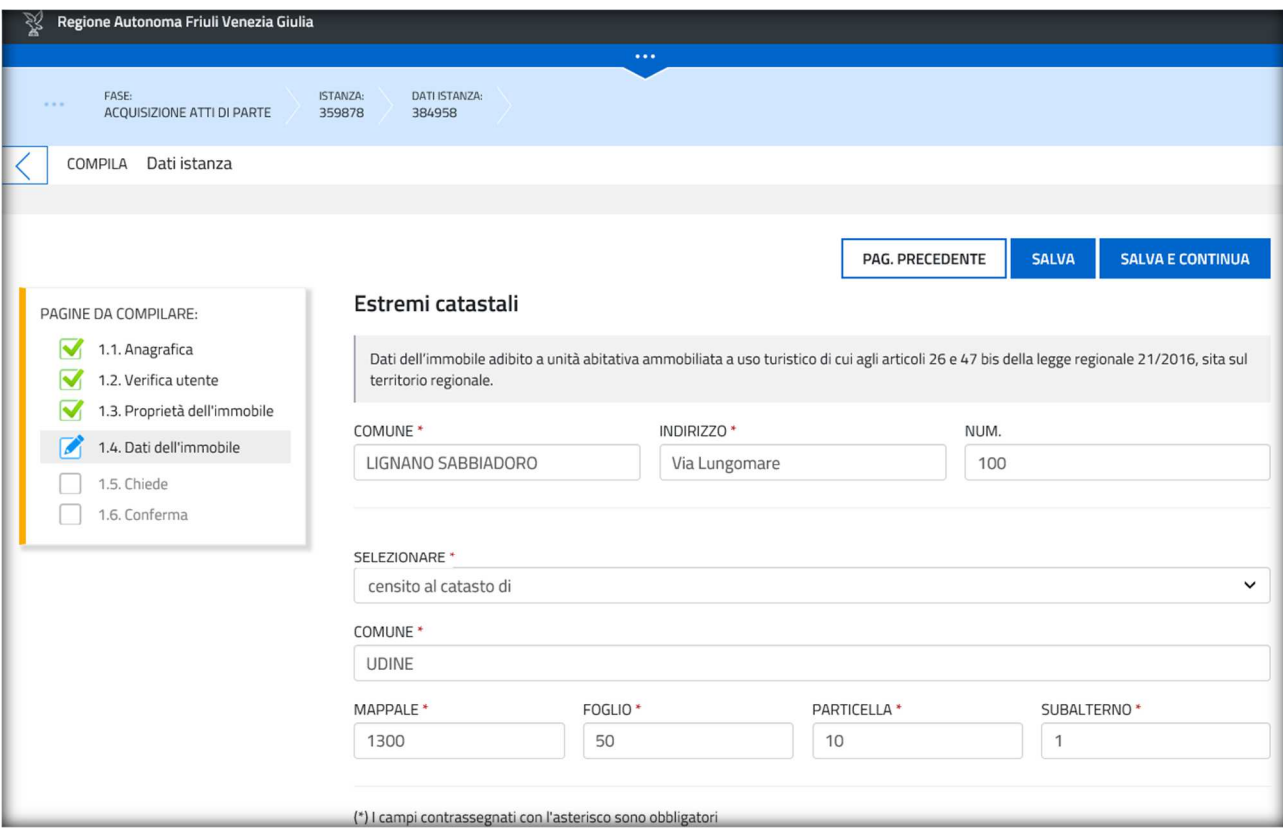

Cliccare su **EXECT E CONTINUA** e proseguire con la compilazione della sezione "Chiede" e inserire l'importo del contributo che si intende richiedere (minimo 10.000, massimo 20.000)

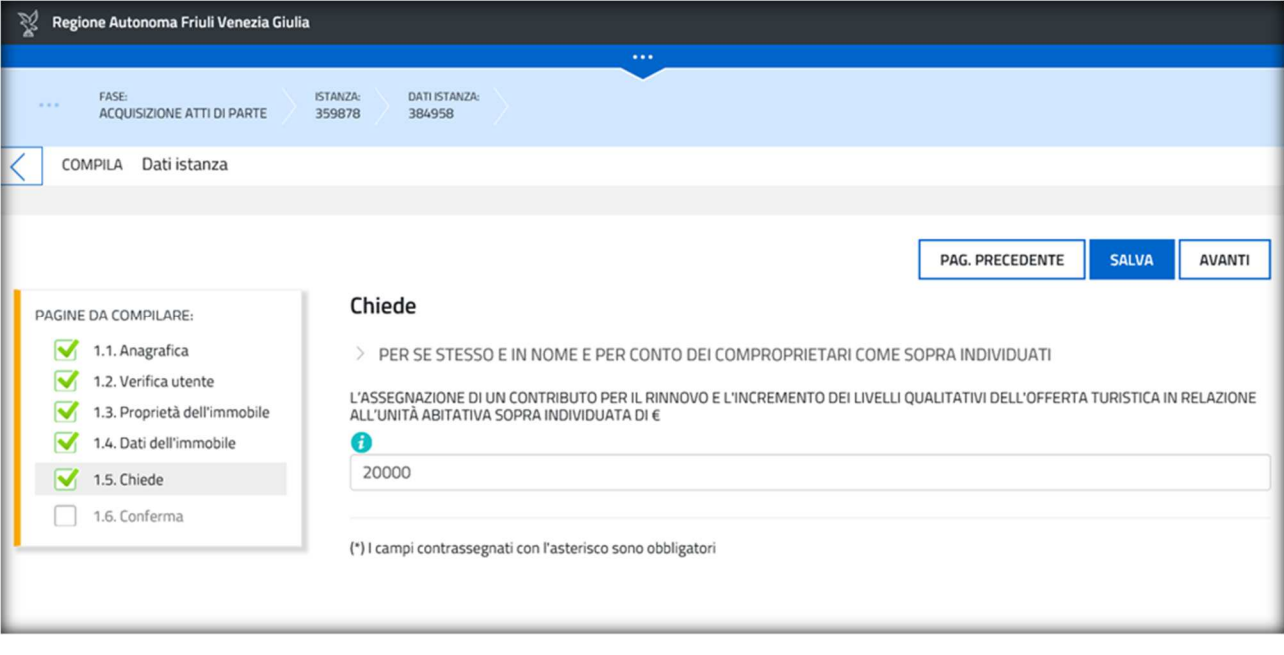

# Cliccare su e proseguire con la **sezione "Conferma"**

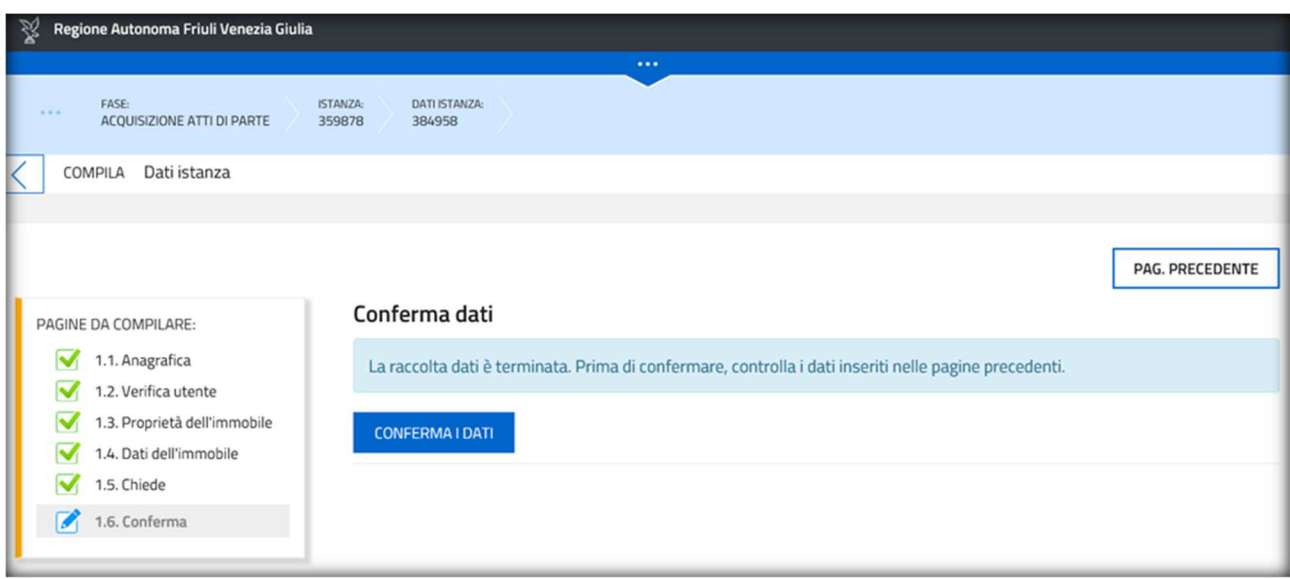

**CONFERMA I DATI** 

Cliccare su

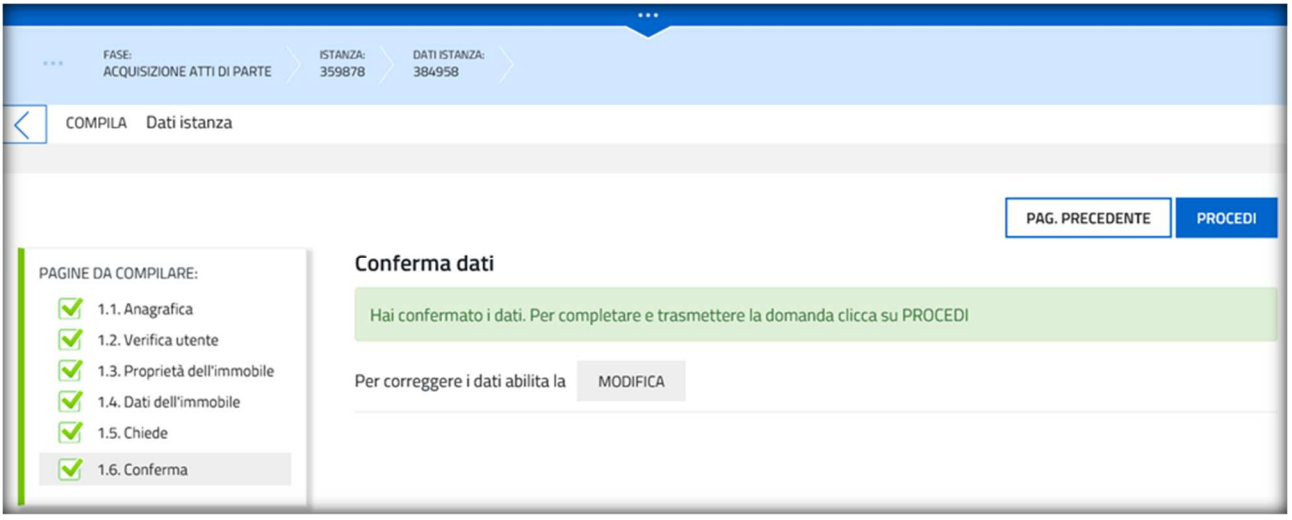

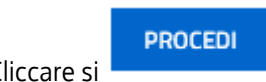

Cliccare si **e compare la seguente schermata:** 

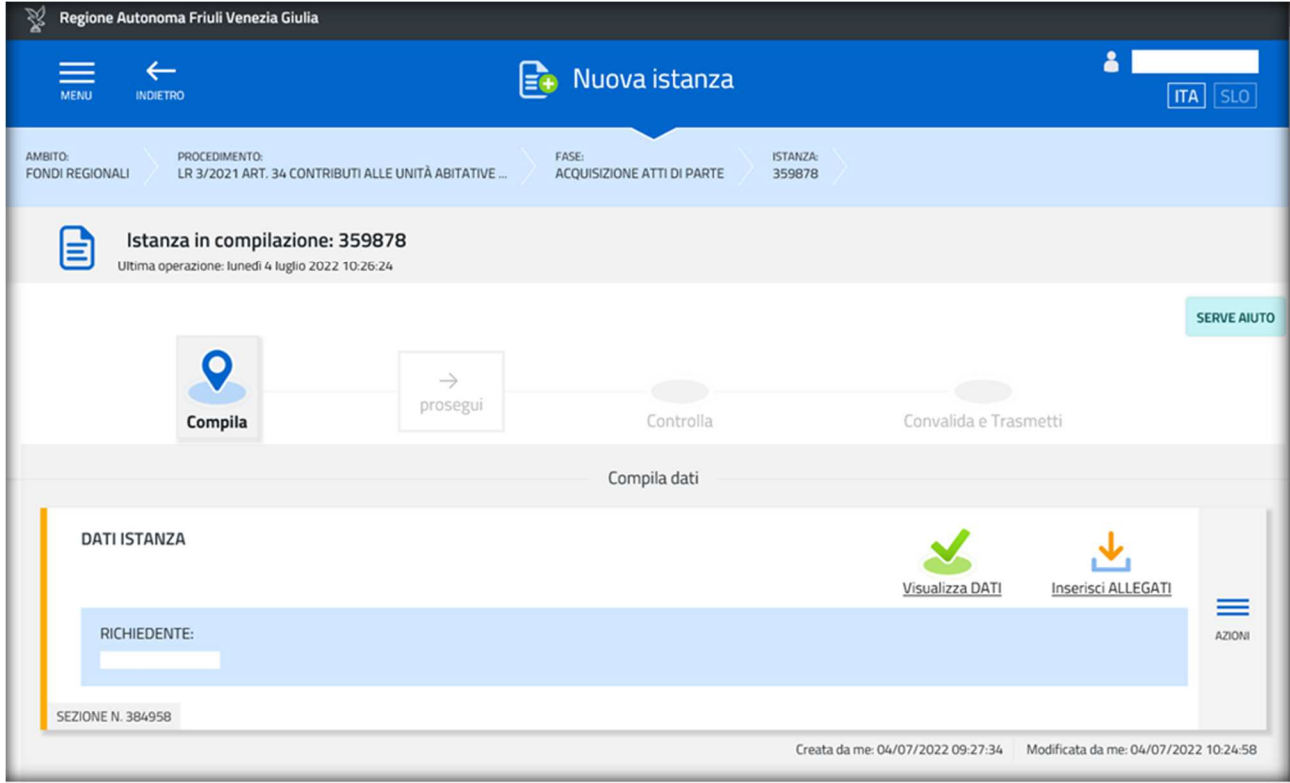

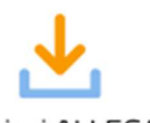

Cliccare su lnserisci ALLEGATI e caricare la documentazioni richiamata compilata e firmata.

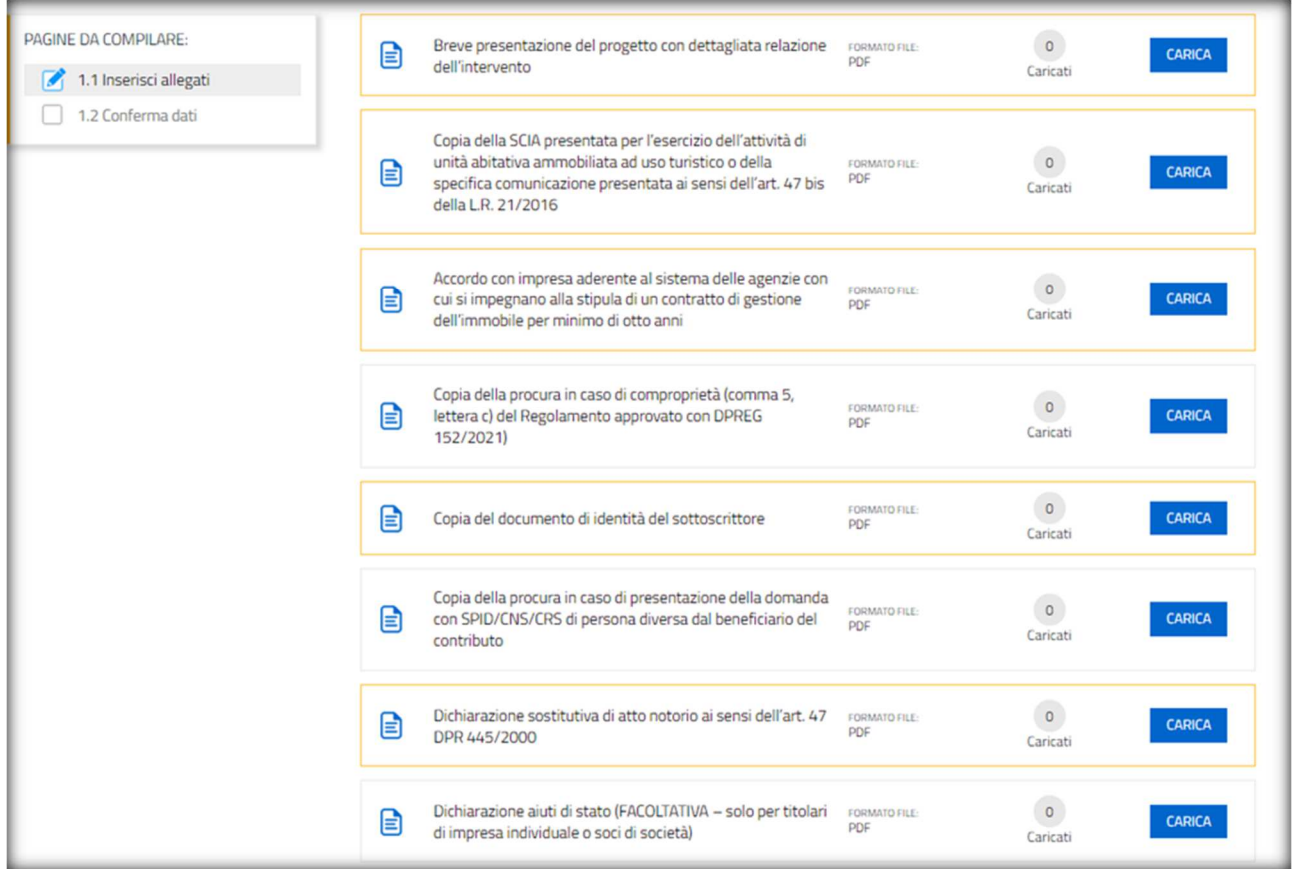

La COPIA DEL DOCUMENTO D'IDENTITA' da INSERIRE è quella del proprietario che richiede il contributo che sottoscrive la documentazione allegata

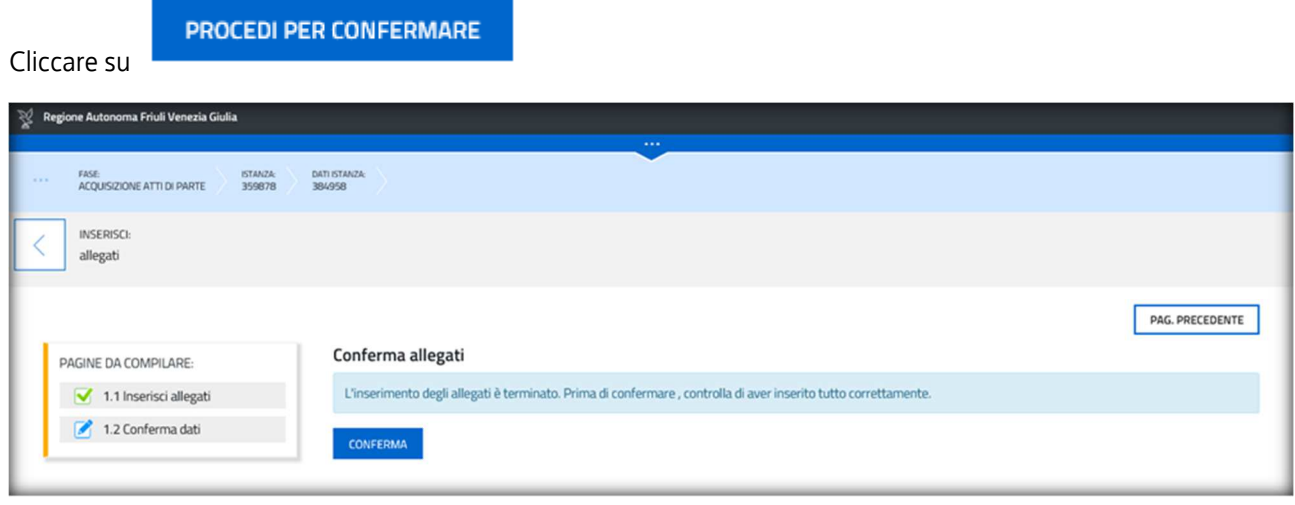

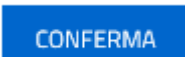

Procedere alla conferma degli allegati cliccando su

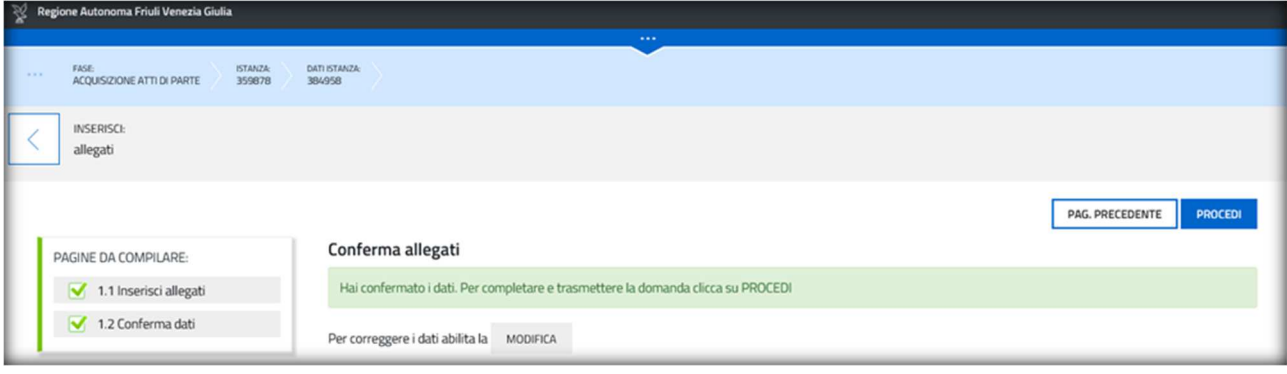

**PROCEDI** 

Cliccare poi su **e compare la seguente schermata. Cliccare su "prosegui"** 

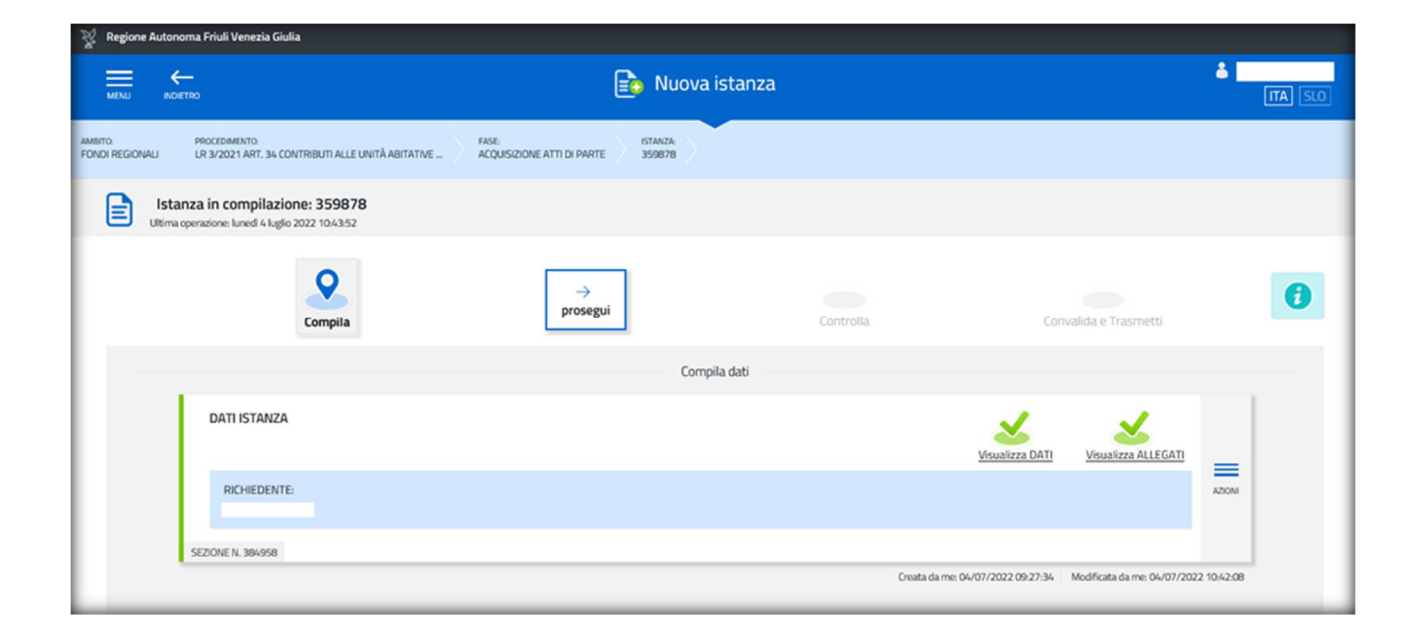

Compare la seguente schermata per il controllo dei dati al termine del quale si potrà cliccare su

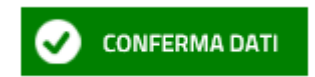

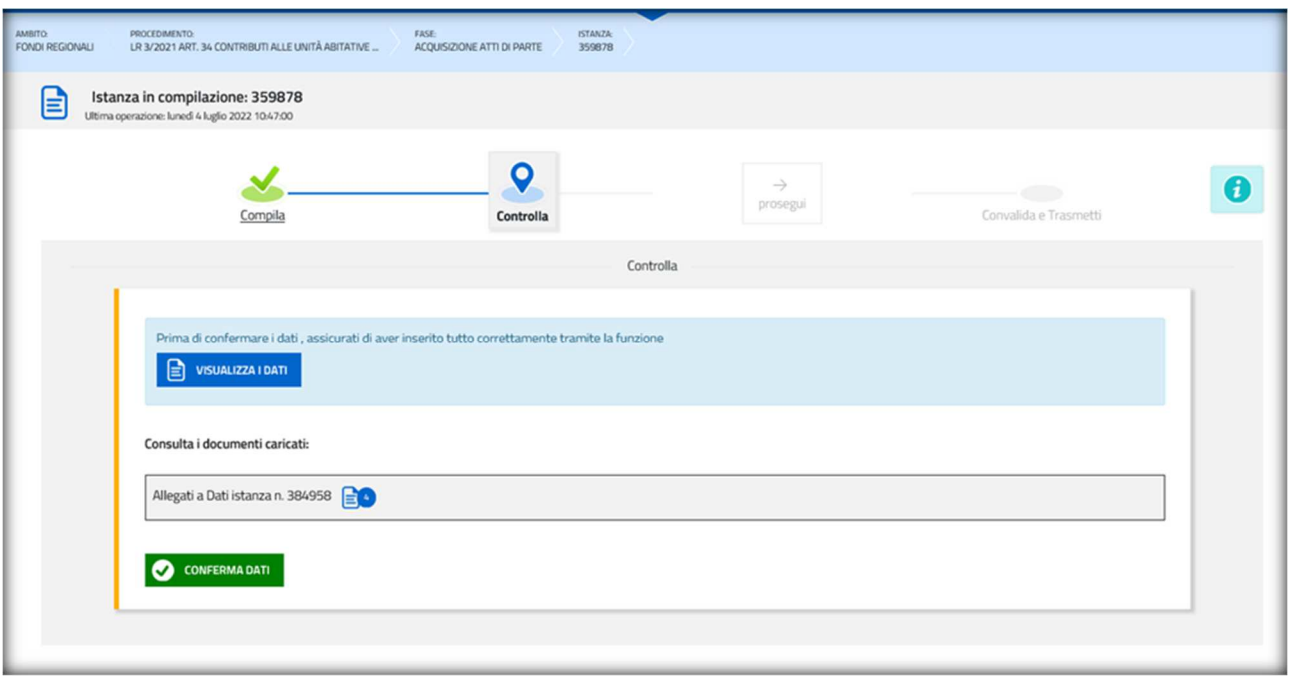

Cliccando su **El VISUALIZZA I DATI** è possibile visualizzare l'anteprima della domanda.

Una volta controllati i dati, cliccare su "CONFERMA DATI" comparirà la seguente schermata:

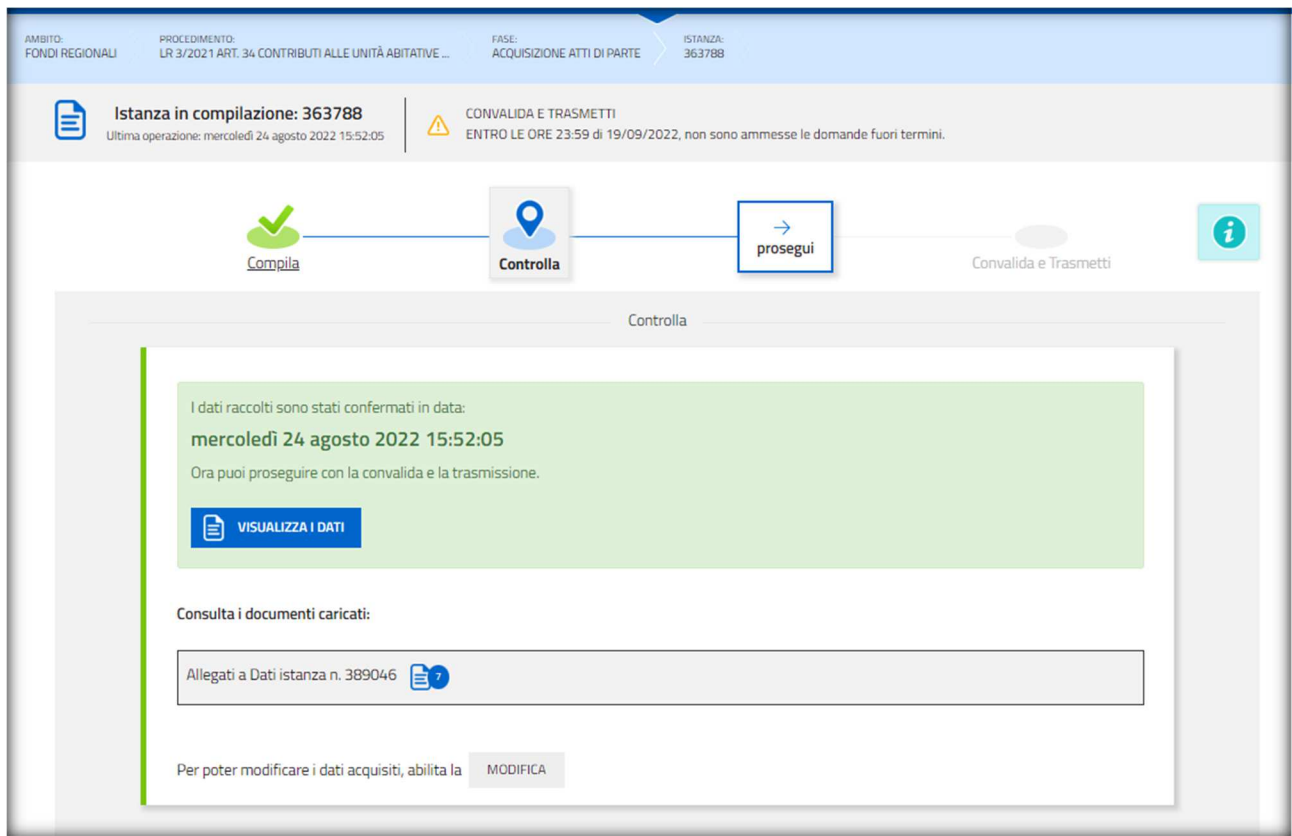

Cliccare su "**prosegui**" e comparirà la seguente schermata:

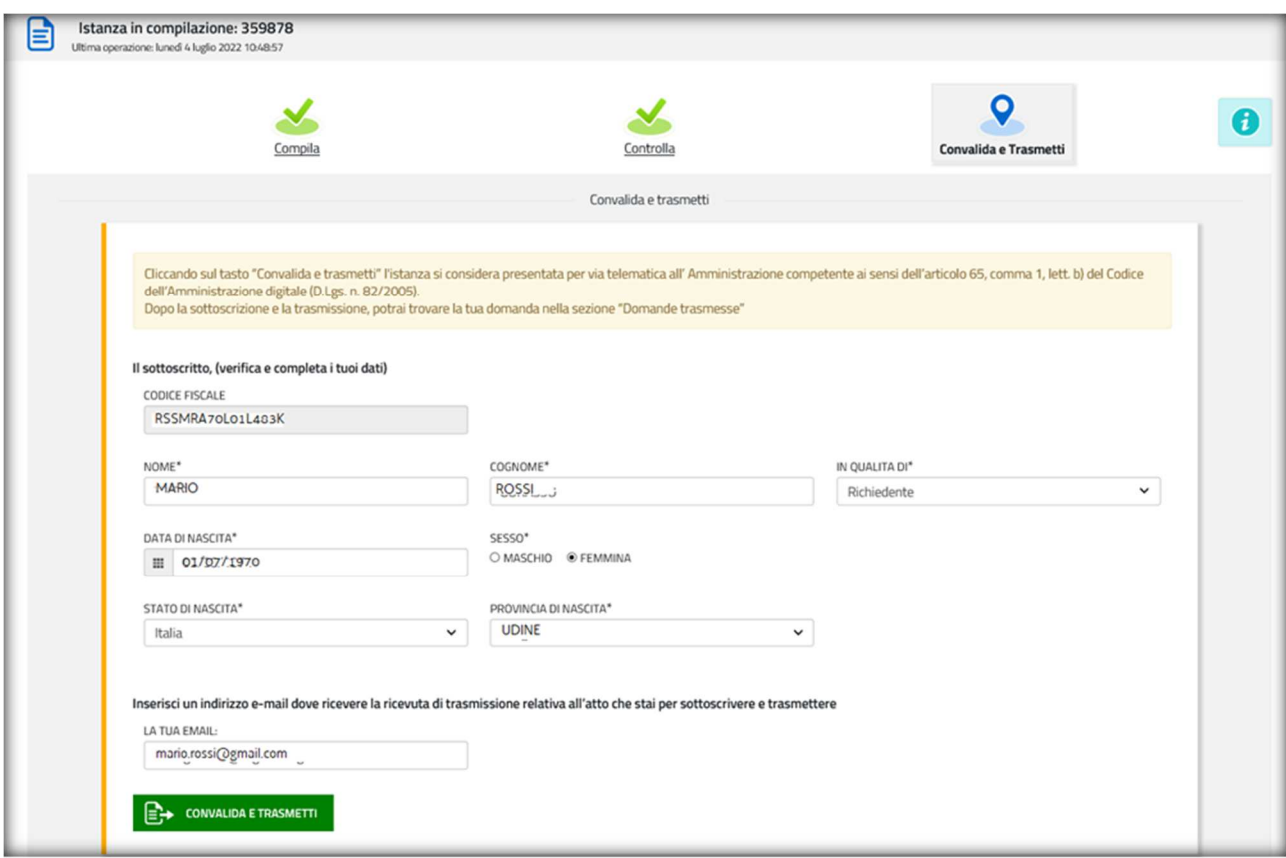

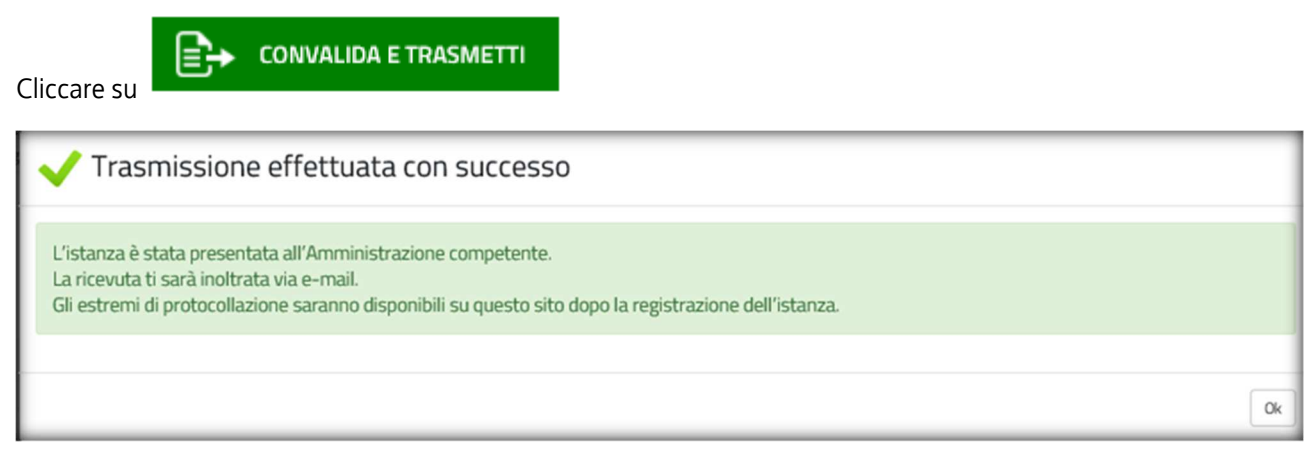

A questo punto la domanda non è più modificabile e viene presa in carico dagli uffici regionali.

La domanda presentata sarà disponibile in ISTANZE TRASMESSE

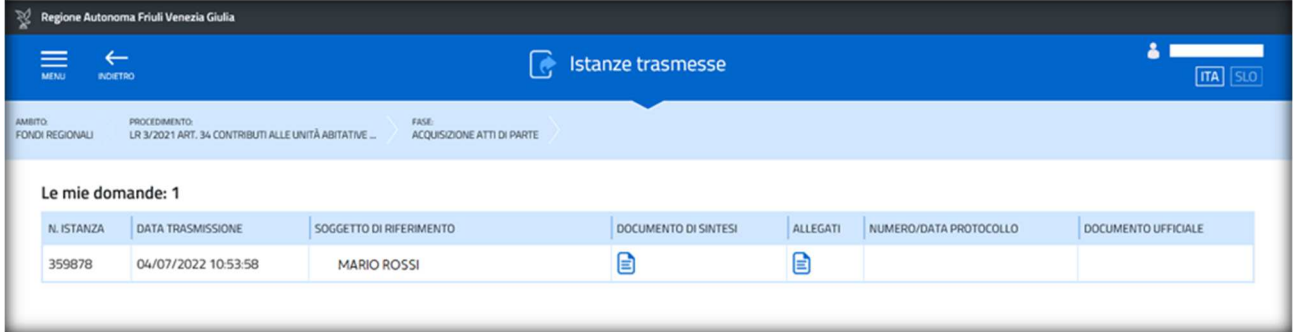

La modulistica è disponibile sul sito istituzionale della Regione Autonoma Friuli Venezia Giulia al link:

https://www.regione.fvg.it/rafvg/cms/RAFVG/economia-imprese/turismo/FOGLIA83/modulistica/modulistica.html

# Assistenza tecnica

È possibile richiedere assistenza tecnica ad Insiel ai seguenti recapiti, precisando il nome dell'applicativo per cui si richiede assistenza (IOL – Istanze OnLine o, se in merito al sistema di accreditamento, LOGIN FVG):

- Service Desk Insiel: 800 098 788 (lun-ven 8.00 18.00)
- e-mail Insiel: assistenza.gest.doc@insiel.it

Per eventuali difficoltà di accesso al sistema (LOGIN FVG) tramite business key, si raccomanda di utilizzare il browser integrato della chiavetta ove disponibile, come da indicazioni fornite dal fornitore della medesima. Il Service Desk è comunque a disposizione degli utenti per fornire ulteriore supporto, se necessario.